## Anleitung für die Freigabe von Makros für das Konfektions-Tool

Step 1: Nach dem Öffnen des Excel Konfektions-Tool, klicken Sie auf oben links auf "Datei"

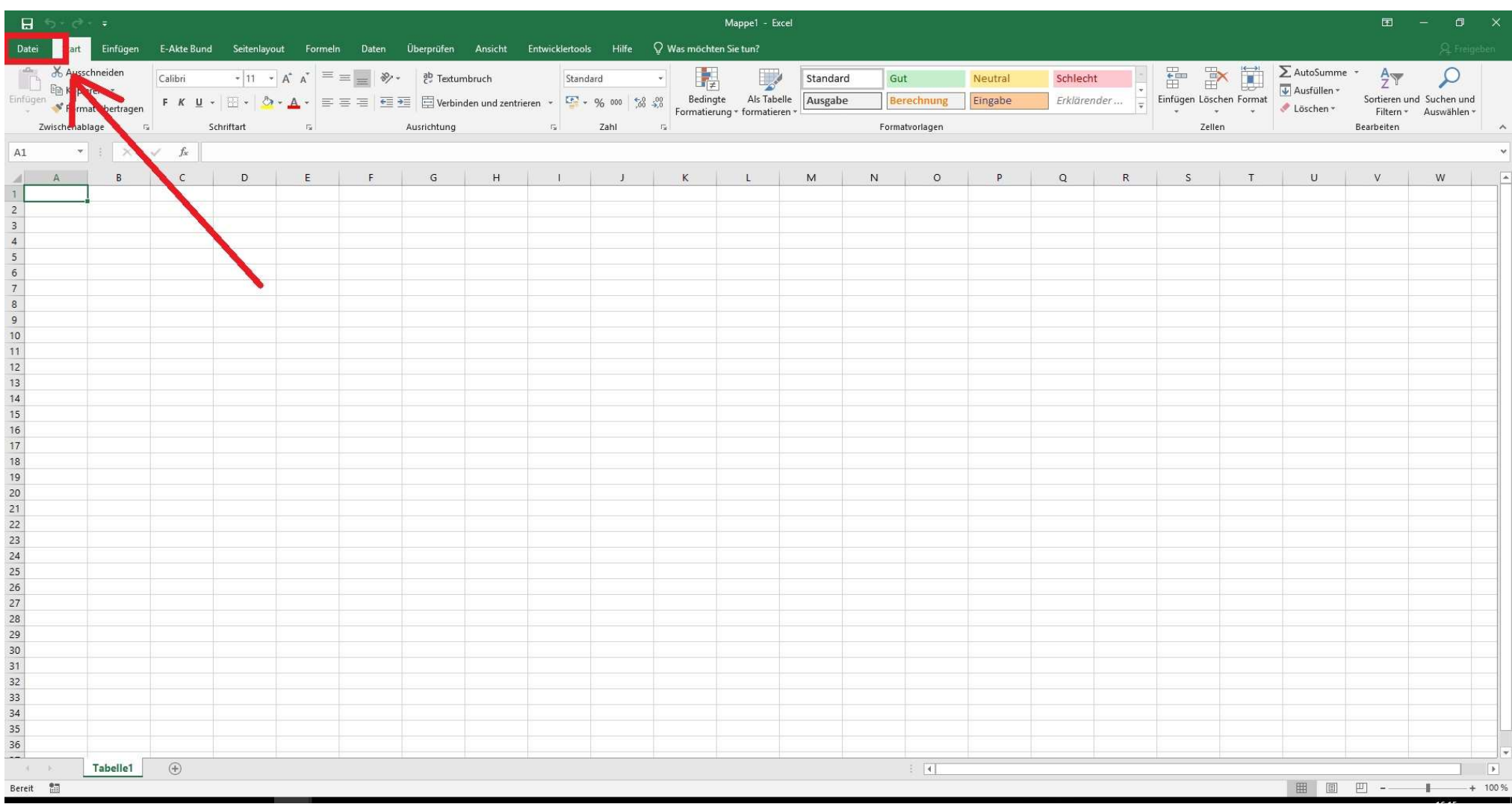

## Step 2: Klicken Sie auf Optionen unten links

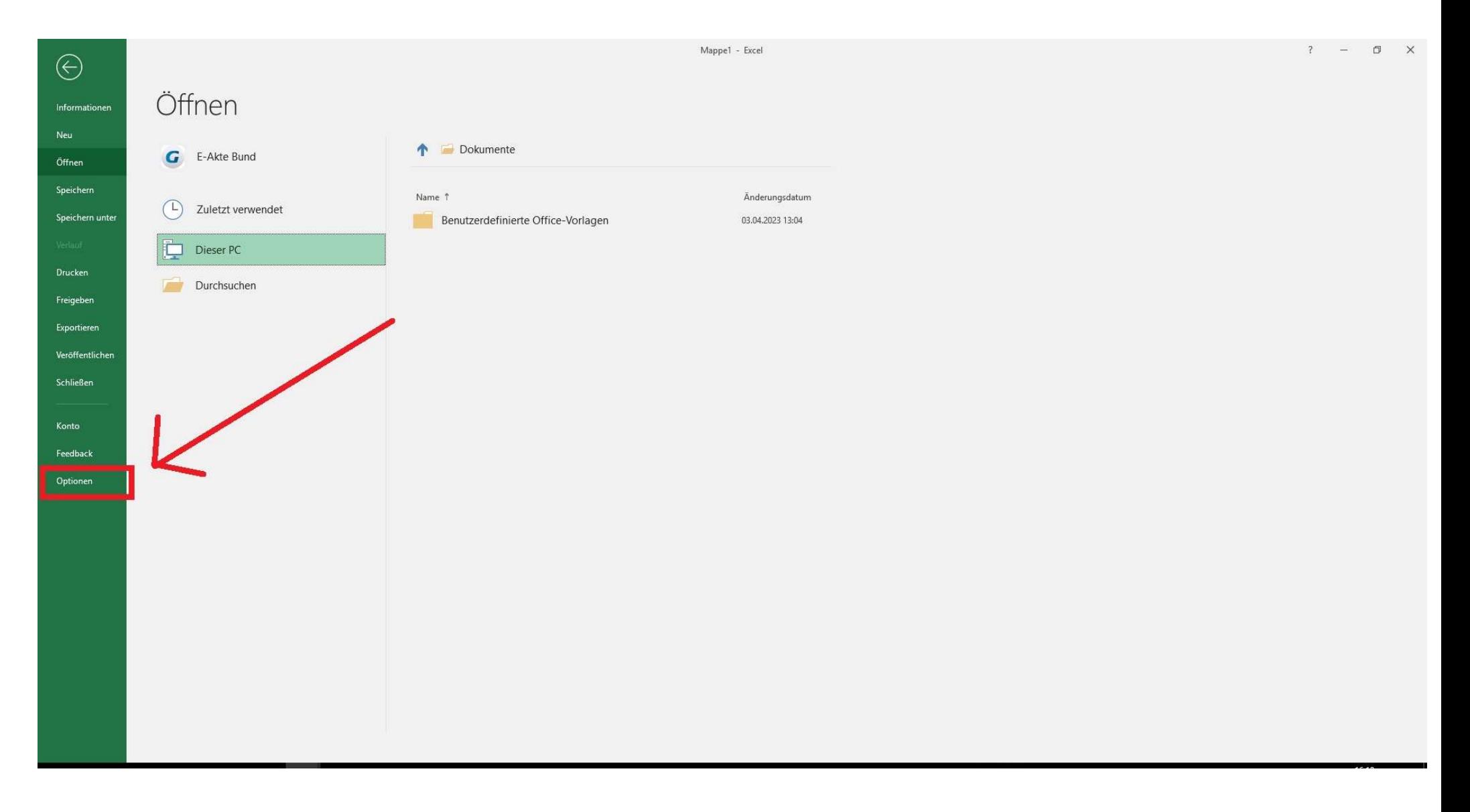

## Step 3: Auf dem erschienen Fenster klicken sie auf "Trust Center"

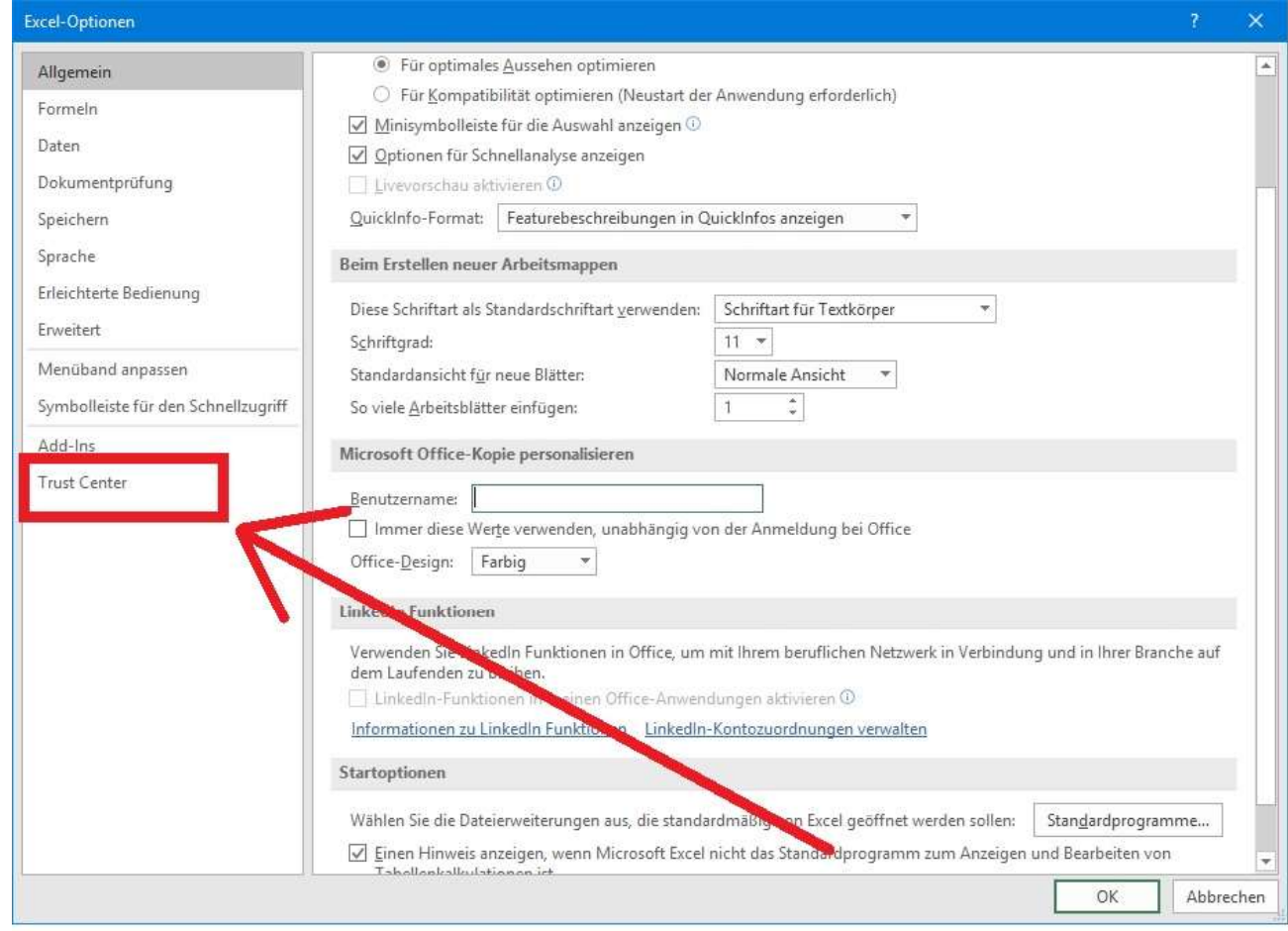

## Step 4: Klicken sie auf "Einstellungen für das Trust Center"

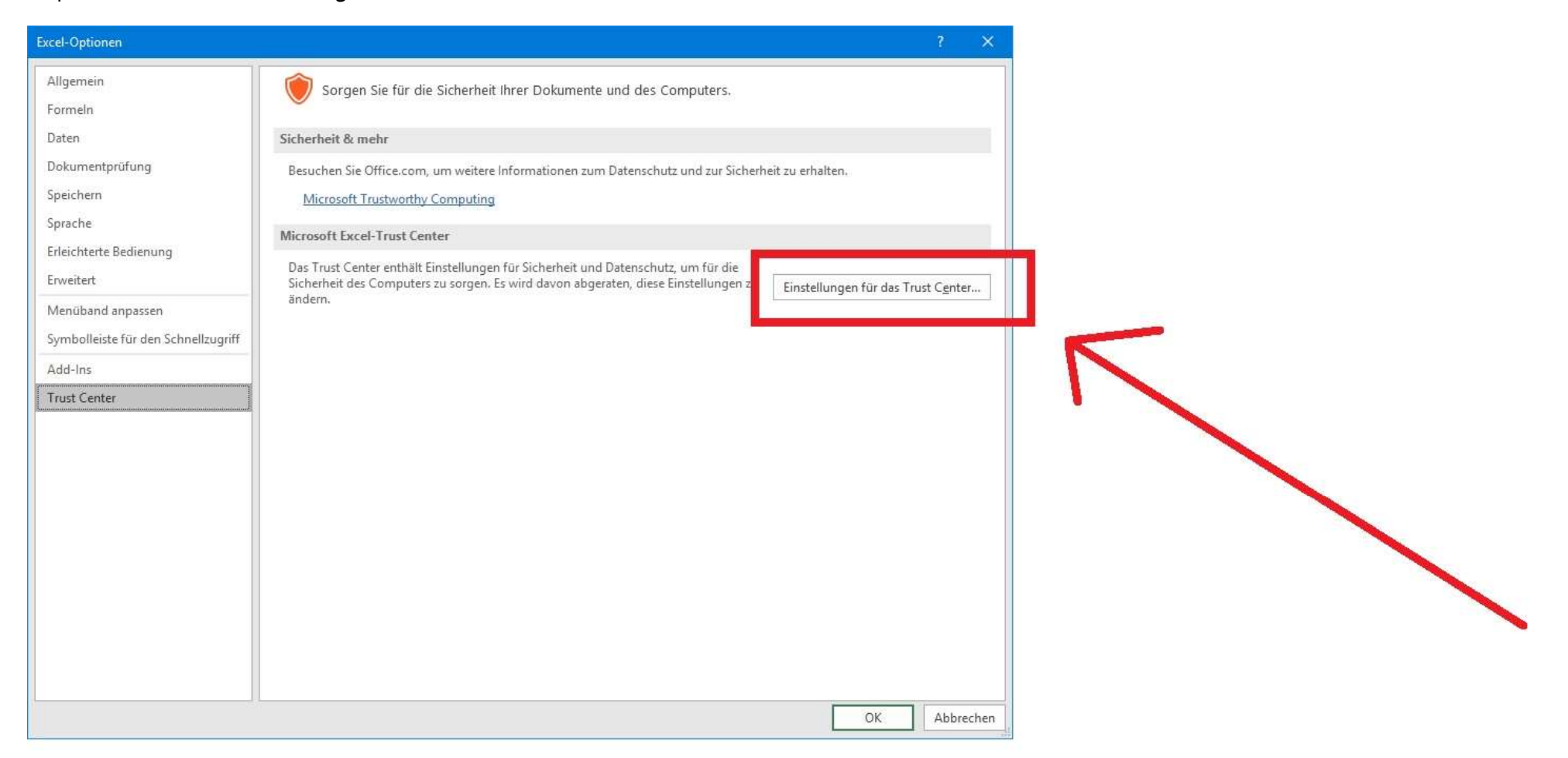

Step 5: Als erstes klicken Sie auf "Makroeinstellungen", als zweites "Alle Makros aktivieren", als drittes setzen Sie das Häkchen bei "Zugriff auf VBA Projektmodell vertrauen" und bestätigen die Einstellungen mit dem "OK" Button. Schließen und öffnen Sie die Datei erneut. Falls Sie gefragt werden, ob Sie die Datei speichern wollen, bestätigen Sie dies.

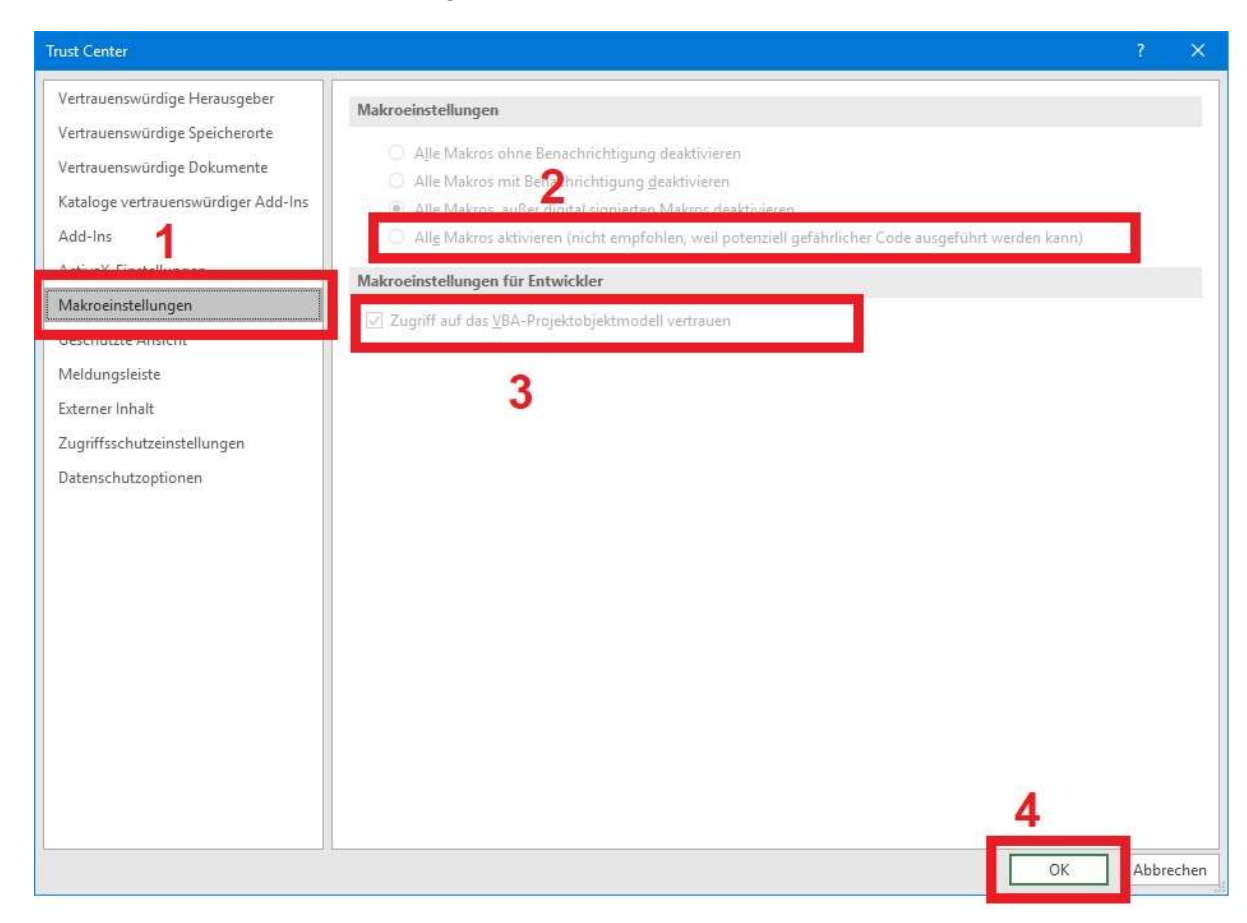

Step 6: Nach dem erneuten Öffnen auf klicken Sie auf "Inhalt Aktivieren". Jetzt sollte das Tool funktionieren. Sie können Ihre Maße eingeben und die Konfektionsgröße ermitteln.

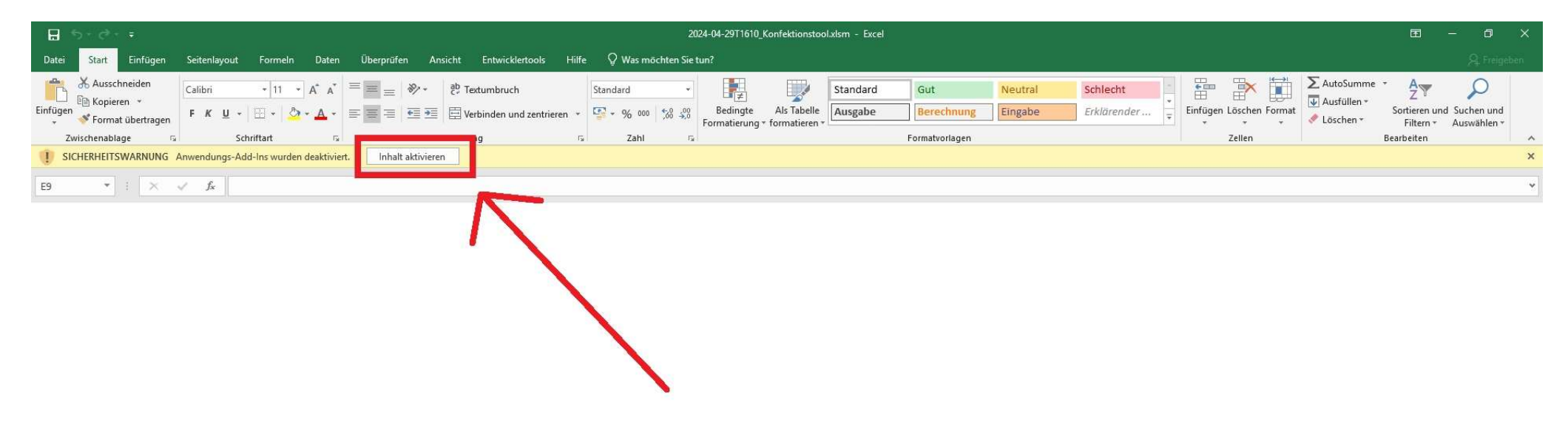